# **Commit Activity Report**

In the **Commits** tab you can see the number of commits made over the last year grouped by week and detailed daily commit statistics of the selected week.

In the upper part you will see the interactive Commits bar chart. It displays all commits made over the last year grouped by week. Each bar represents one week. Click a bar to see a total number of commits made that week. You can use arrow keys on your keyboard to navigate from one bar to another. When you click a bar or switch from one bar to another you see changes in the scatter chart below.

## 

In the lower part you will see the interactive Commits scatter chart. It displays detailed daily commit statistics of the week selected in the upper Commits bar chart. Each chart marker represents one day.

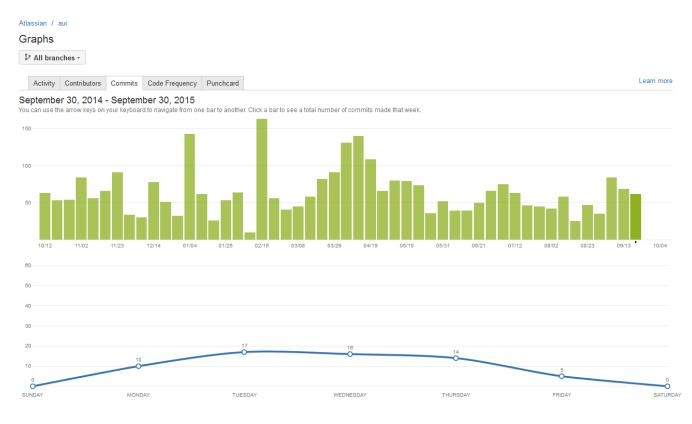

#### Contributors

By default, the Commits graph displays commits of all contributors of a project or repository. In the **All contributors** dropdown menu it's possible to choose certain contributors (a team or a user) and browse this graph for them only.

Choose a team in the Teams tab to see personal statistics. Read more about teams here.

### Graphs

| 📀 Awesome Tea / All repositories 🛛 👻           |        |         |     | 🖀 All contributors 👻 😵 All branches 👻 |                             |    |
|------------------------------------------------|--------|---------|-----|---------------------------------------|-----------------------------|----|
| Activity Contri                                | butors | Commits | Pun | Teams Users                           |                             |    |
| October 16, 2018 - October 16, 2019            |        |         |     | Enter a team name                     |                             |    |
| You can use the arrow keys on your keyboard to |        |         |     | 🖨 All contributors                    |                             | ır |
|                                                |        |         |     | 😂 Awesome Team                        |                             |    |
|                                                |        |         |     | No more team                          | s. <b>Create</b> a new team |    |
| 200                                            |        |         |     |                                       |                             |    |

Choose a user in the Users tab to see personal statistics.

#### Graphs

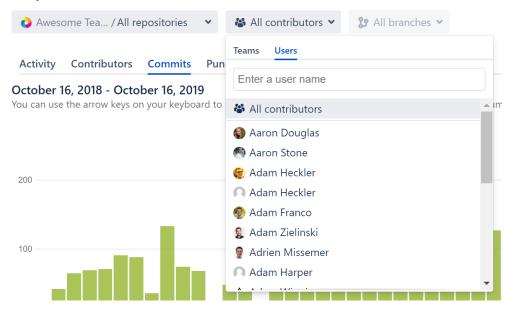